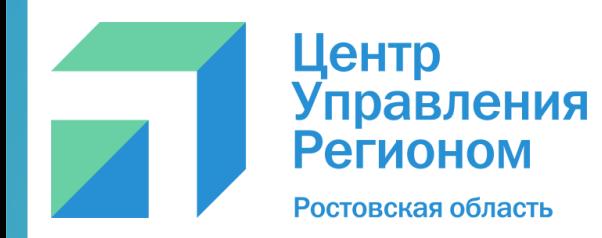

# **ИНСТРУКЦИЯ по созданию группового чата в VK-мессенджере**

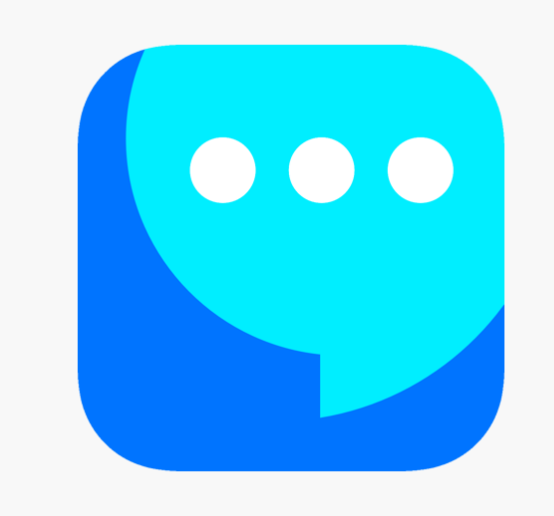

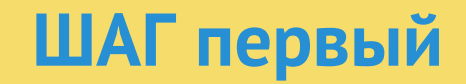

### • Зарегистрируйтесь

#### ИЛИ

### • Зайдите в свой профиль **B BK**

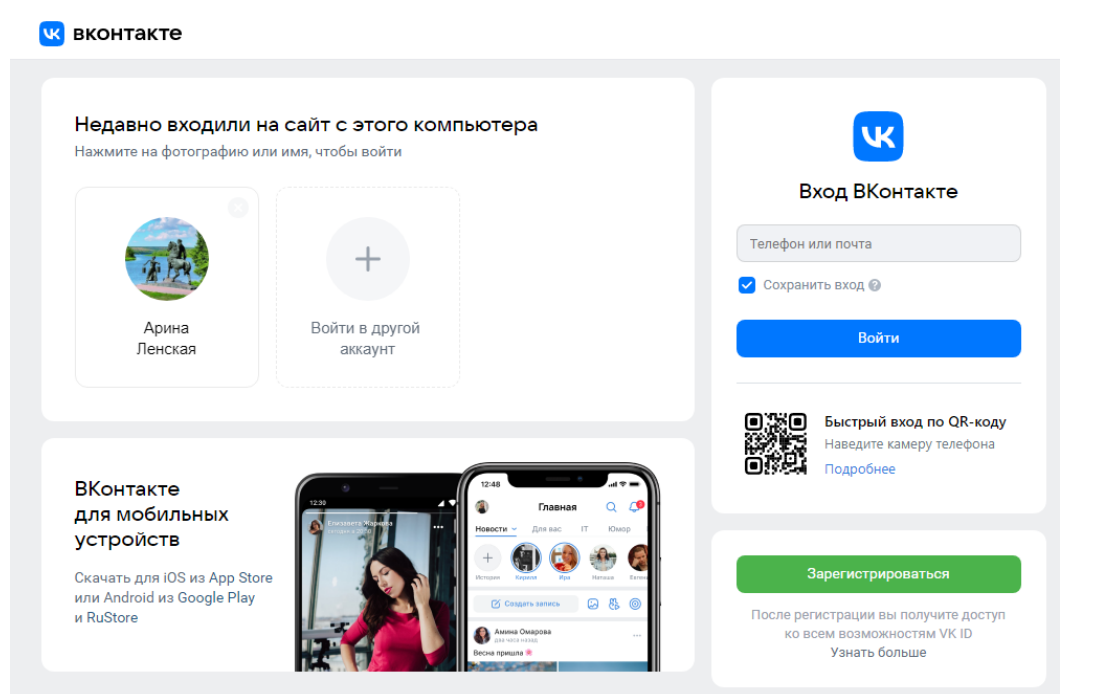

# ШАГ второй

• Зайдите в VK-мессенджер через браузер с компьютера или мобильное приложение с телефона

- 1. Перейдите по ссылке web.vk.me, чтобы начать работу в чатах
- $\overline{2}$ . Нажмите «Войти»

Установите приложение VK мессенджер на телефон

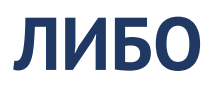

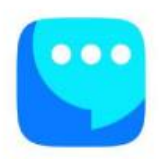

### VK Мессенджер

Чтобы начать общаться, войдите через VK ID

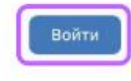

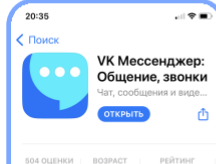

В новой версии - полная поддержка IOS • Обновили контекстное меню в про-ещи

 $4.1$ 

\*\*\*\*\*

Что нового

Rennus 1133

Обзор

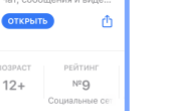

История версий

3 year yasar

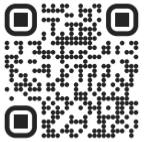

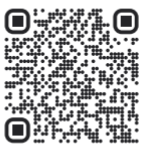

Приложение из RuStore

Приложение для Android

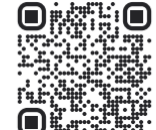

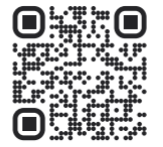

Приложение на App Gallery

Веб-версия VK Мессенджера для iPhone

# **ШАГ третий: создание чата**

- Если ранее вы не общались в VK Мессенджере, вы можете создать первый чат
- Введите название чата, загрузите аватарку
- Вы можете сразу добавить участников или сначала создать пустой чат, не приглашая собеседников

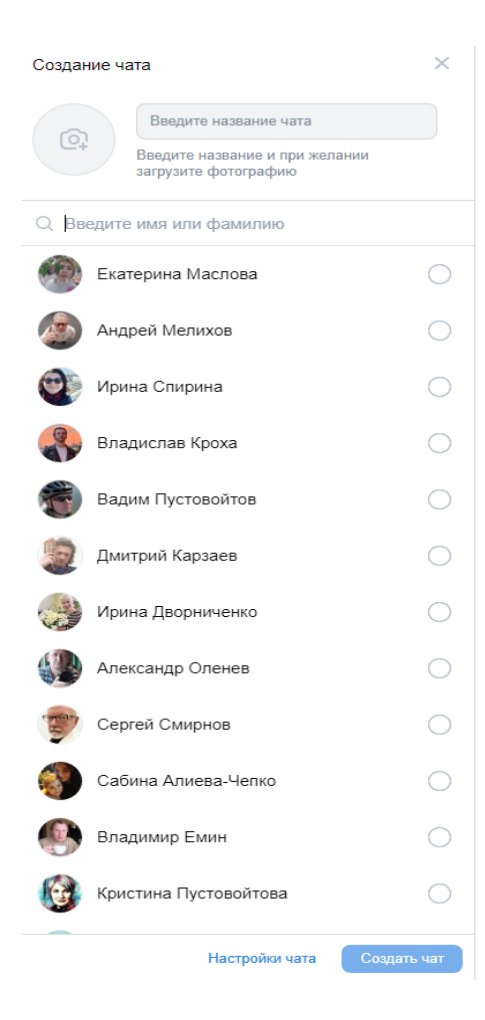

## **ШАГ четвертый: добавление участников**

### Как добавить участников в чат:

- Зайти во вкладку меню «Контакты» и выбрать участников из вашего списка друзей Вконтакте
- Добавить участников из ваших контактов с телефона (это можно сделать только в мобильном приложении)

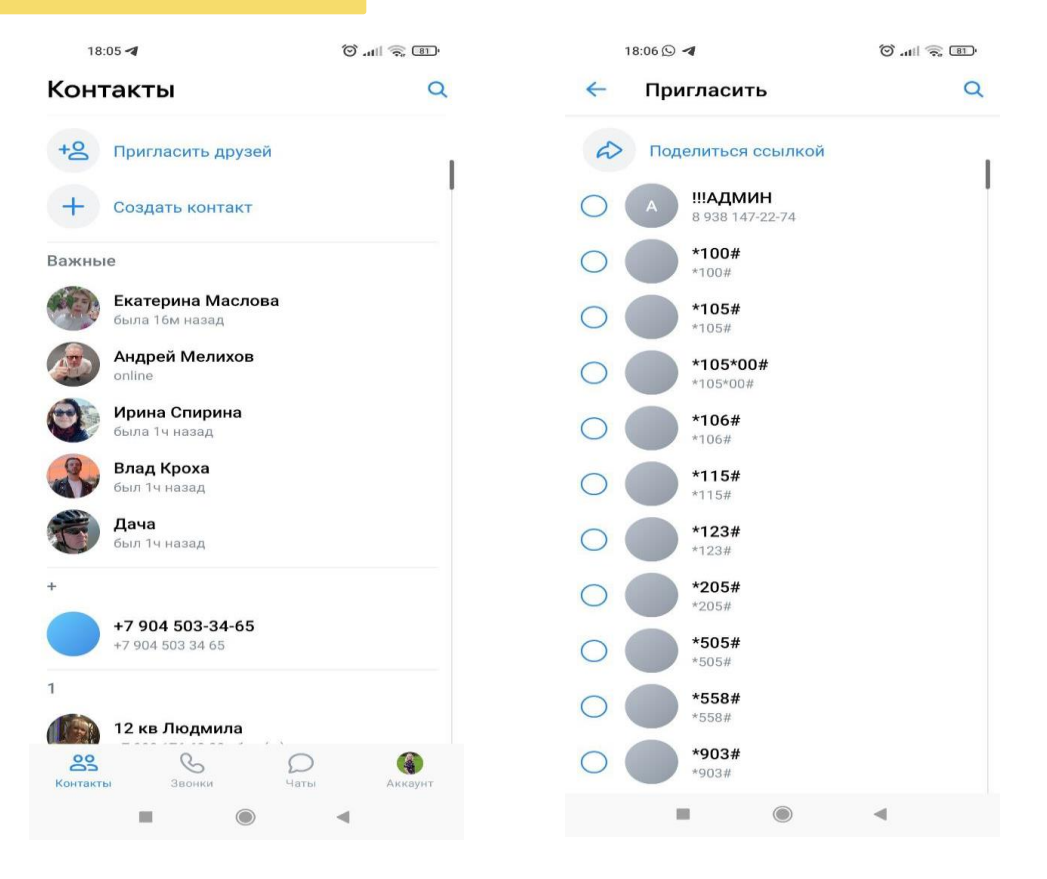

## **ШАГ четвертый: добавление участников**

Как добавить в чат участников, которые не находятся в вашем списке друзей ВК, но есть в групповом чате в других мессенджерах:

• Отправить ссылкуприглашение или QR-код в групповые чаты, откуда вы бы хотели перевести аудиторию в ВК

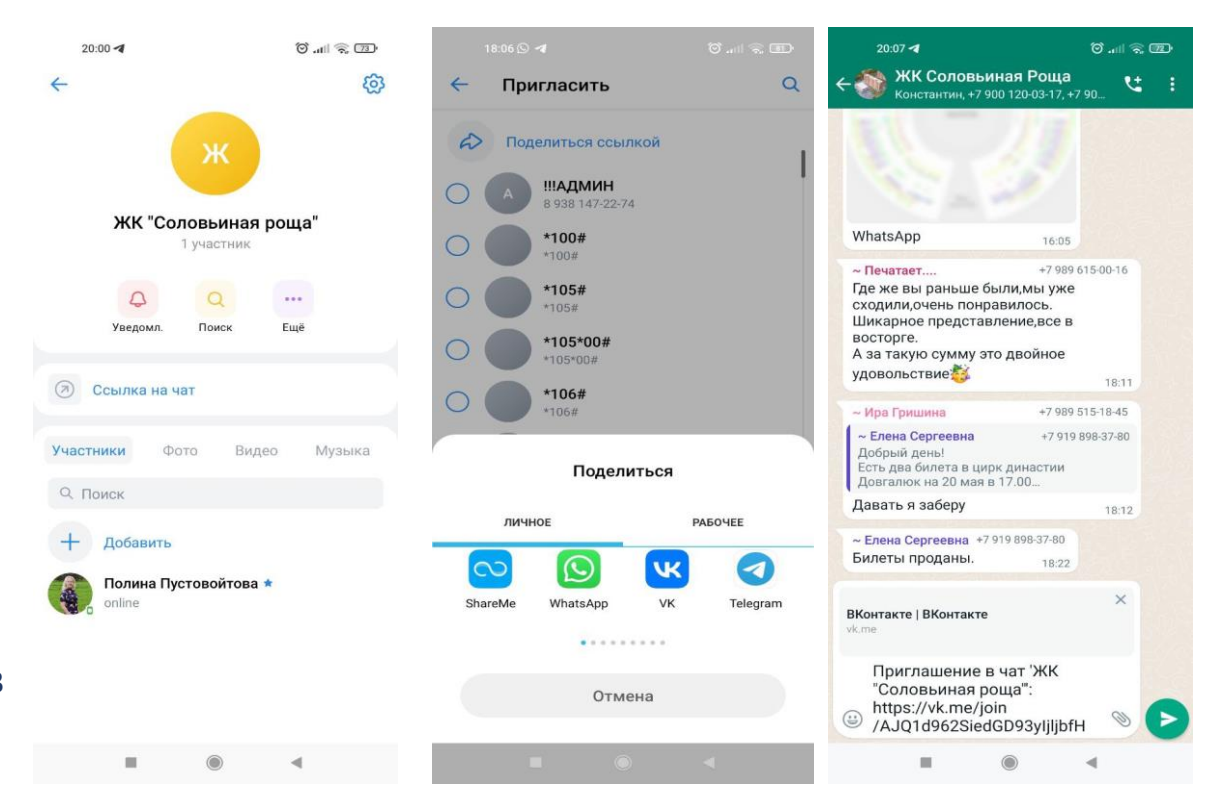

## **ШАГ пятый: обновите настройки чата**

#### Вы можете

- Назначить администраторов чата
- Выбрать, кто сможет редактировать информацию, совершать групповые звонки или закреплять сообщения в чате

ВАЖНО: советуем давать доступ к редактированию информации в чате и прочим изменениям только администраторам

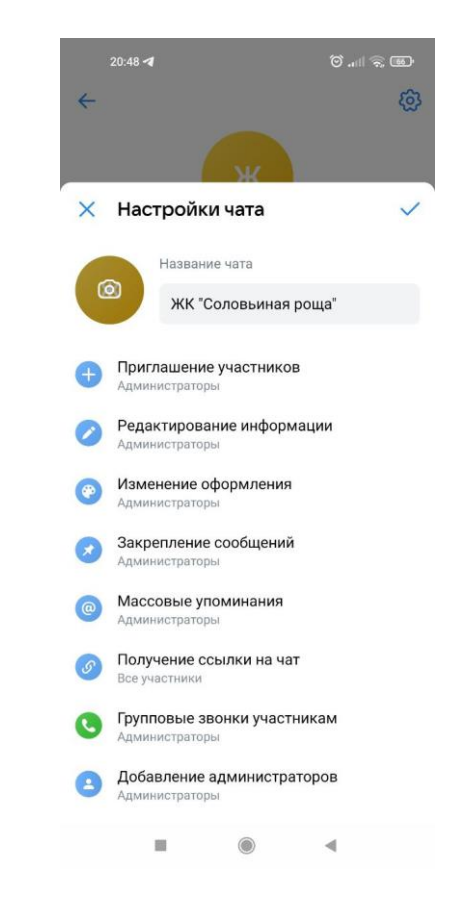

### **ШАГ шестой: начните общение**

#### Вы можете:

- Написать сообщение-приветствие для участников
- Разместить в чате важную информацию
- Закрепить нужное вам сообщение, которое будет видно всем новым участникам чата
- Совершить групповой видео- или аудиозвонок со всеми участниками чата
- Прикрепить к сообщению фото или видео, файл или записать аудиосообщение

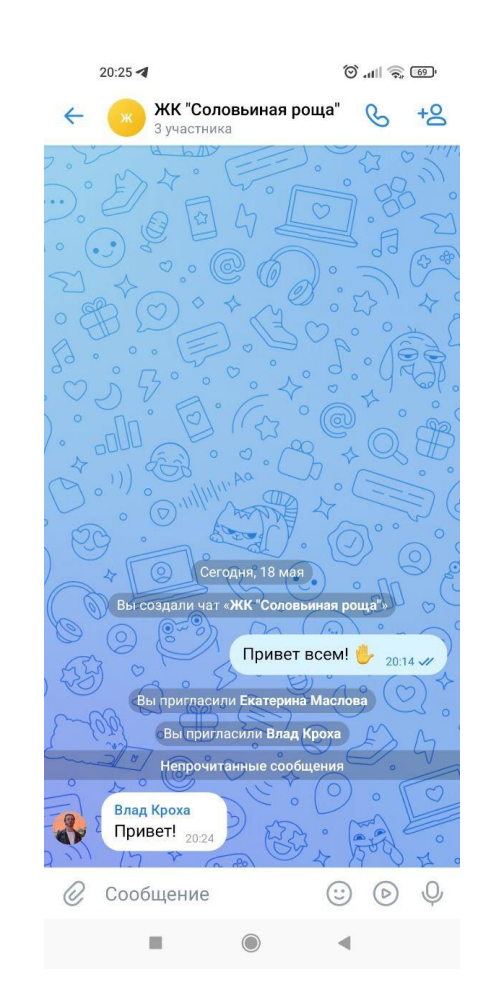

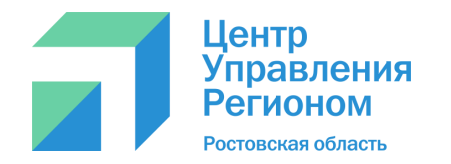

**Остались вопросы?** 

**Можно зайти в справочник Вконтакте или спросить о том, что интересует, в службе поддержки**

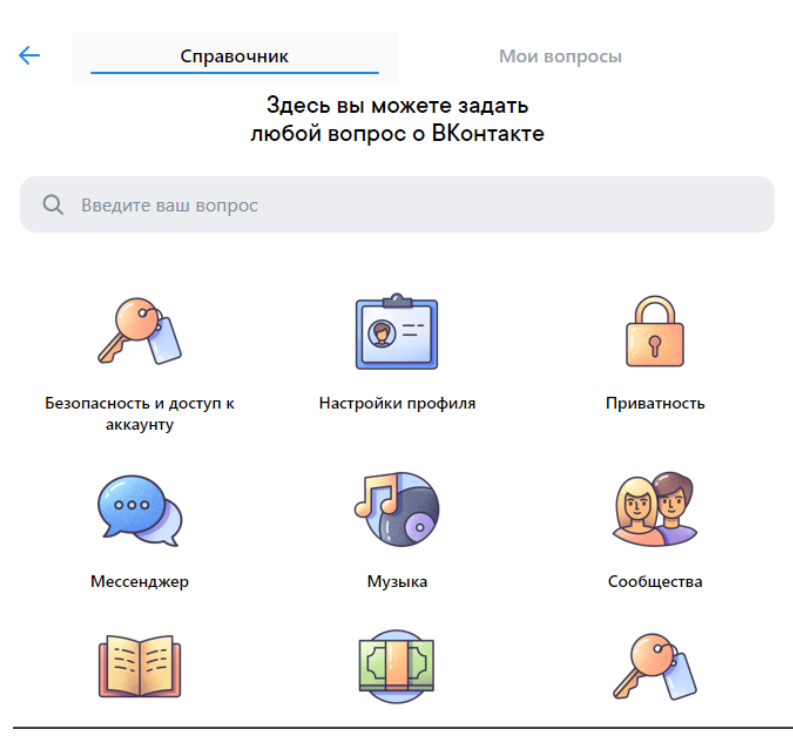